# **Dell Display Manager** ユーザーズガイド

#### 概要

Dell Display Manager (DDM) は、モニターやモニター グループを管理するた めの Microsoft Windows アプリケーションです。このアプリケーションを使 用すると、一部の Dell モデルで表示された画像、自動設定の割り当て、エネ ルギー管理、画面の整理、画像の回転、その他の機能を手動で調整すること ができます。Dell Display Manager をインストールしておくと、毎回システム が起動するときに実行され、通知トレイにアイコンが配置されます。システ ムに接続されたモニターについての情報は、通知トレイのアイコンにマウス を合わせると表示されます。

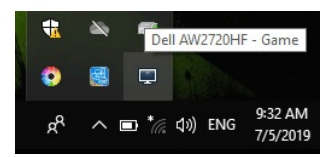

または、デスクトップの背景を右クリックして、デスクトップメニューから Dell Display Manager を選択すると DDM を起動することができます。

注: **Dell Display Manager** は、**DDC/CI** チャンネルを使ってモニターと 通信します。下のように、メニューで **DDC/CI** が有効になっていること を確認してください。

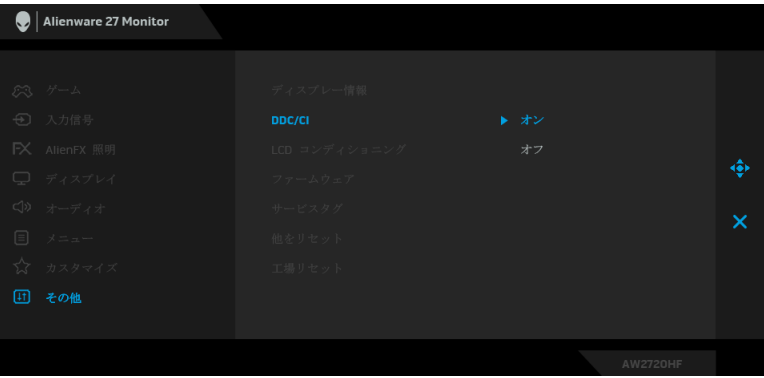

## クイック設定のダイアログを使う

Dell Display Manager の通知トレイ アイコンをクリックすると、クイック設 定のダイアログが開きます。コンピューターにサポートされる Dell モニター が複数接続されている場合は、用意されたメニューを使用するとターゲット のモニターが選択されます。クイック設定ダイアログボックスでは、簡単に 明るさ、コントラスト、解像度、画面のレイアウト、その他を調整できます。 プリセット モードを自動的に切り替えたり、プリセット モードを手動で選択 したりすることができます。

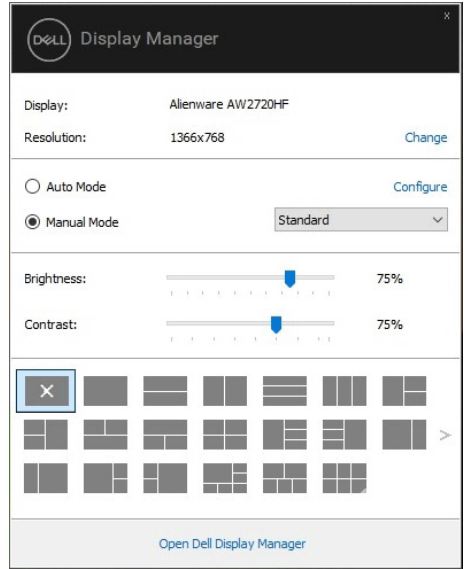

クイック設定のダイアログボックスからは、Dell Display Manager の高度な ユーザー インターフェイスにもアクセスできます。ここからは、基本的な機 能を調整したり、自動モードを設定したり、その他の機能にアクセスしたり することが可能です。

#### *机*注:

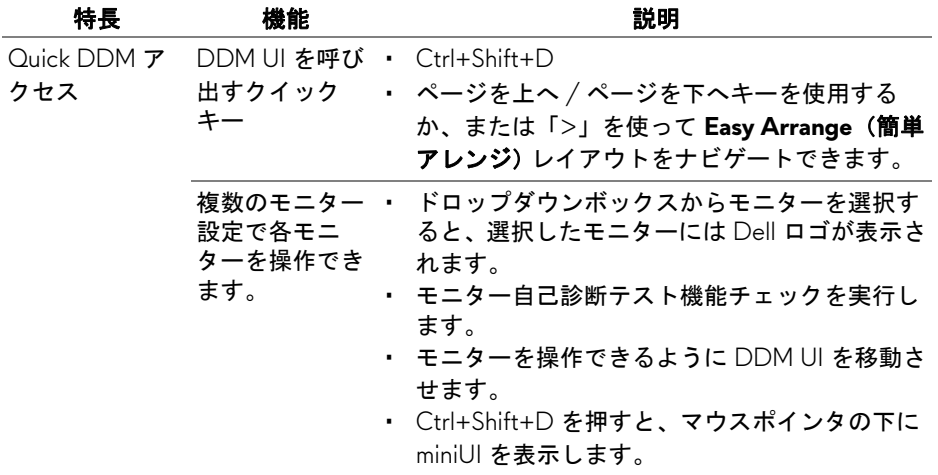

### 基本的なディスプレイ機能の設定

手動でプリセット モードを選択するか、または現在アクティブになっている アプリケーションによってプリセット モードを適用できる **Auto Mode**(自動 モード)を選択したりすることができます。モードを変更すると、画面の **メッセージとして現在の Preset Mode (プリセットモード)がしばらく表示** されます。一部のモニターの **Brightness**(輝度)と **Contrast**(コントラス ト)も **Basic**(基本)タブから直接調整できます。

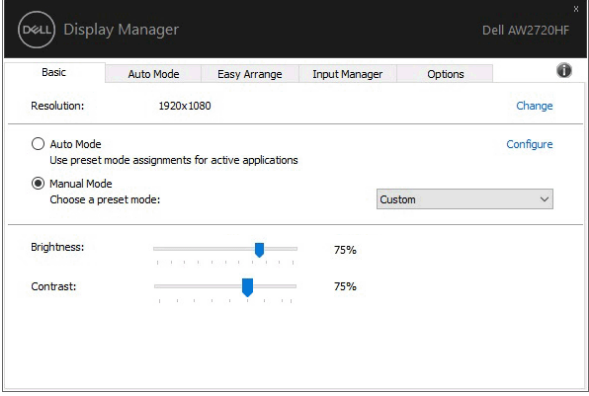

注:複数の **Dell** モニターが接続されている場合は、**"Enable display matrix control"**(ディスプレイマトリクス制御)を選択すると明るさ、コ ントラスト、カラープリセット値を全モニターに適用できます。

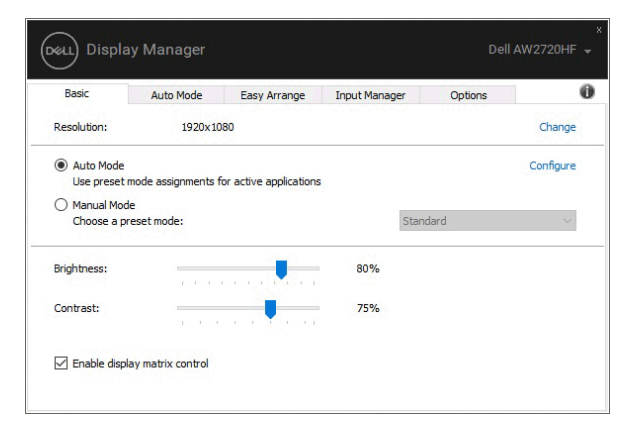

## プリセットモードをアプリケーションに割り当てる

**Auto Mode**(自動モード)タブからは、特定の **Preset Mode**(プリセット モード)を特定のアプリケーションに関連付けて、自動的に適用するように 設定できます。**Auto Mode**(自動モード)を有効にすると、相当するアプリ ケーションがアクティベートされると、Dell Display Manager が自動的に相当 **する Preset Mode (プリセットモード)に切り替えます。各モニターで同じ** Preset Mode (プリセットモード)が特定のアプリケーションに割り当てられ ているかもしれませんし、プリセットモードが 1 台ずつ違うかもしれませ  $\mathcal{L}_{\alpha}$ 

Dell Display Manager は、多くの一般的なアプリケーション向けにあらかじめ 構成されています。割り当てリストに新しくアプリケーションを追加するに は、デスクトップ、Windows のスタート メニュー、その他の場所からアプリ ケーションをドラッグして、現在のリストにドロップします。

注:一連のファイル、スクリプト、ローダー、あるいは **Zip** アーカイブや パケット化されたファイルなどの非実行ファイルへの **Preset Mode**(プリ セット モード)の割り当ては、サポートされていません。

フルスクリーン モードで Direct3D アプリケーションを起動するときには、 Game (ゲーム) プリセットモードを使用するように設定することも可能で す。このモードでアプリケーションを使用しないためには、別のプリセット モードを割り当ててください。

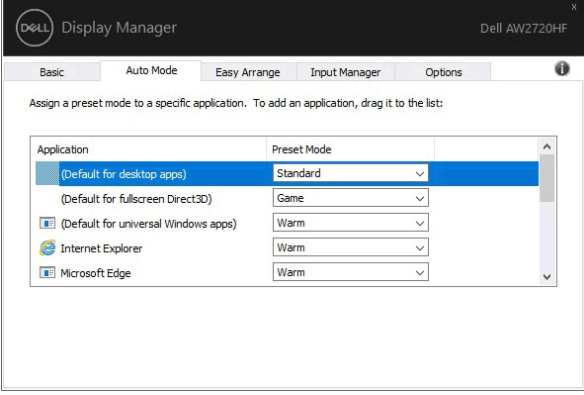

#### 簡単アレンジで画面を整理します

Easy Arrange (簡単アレンジ)は、デスクトップ上のアプリケーション画面 を効率的に整理するために使用します。あなたの作業環境に合った、あらか じめ定義されたレイアウトパターンを 1 つ選択した後は、アプリケーション 画面を決められたゾーンにドラッグするだけです。「>」を押すか、上へ / 下 へキーを使って他のレイアウトも見ることができます。

カスタムレイアウトを作成するには、右下隅にある小さい三角形でサムネイ ルを右クリックし、開いた画面で行と列の数を指定します。その後、**OK** をク リックして配列を調整してください。

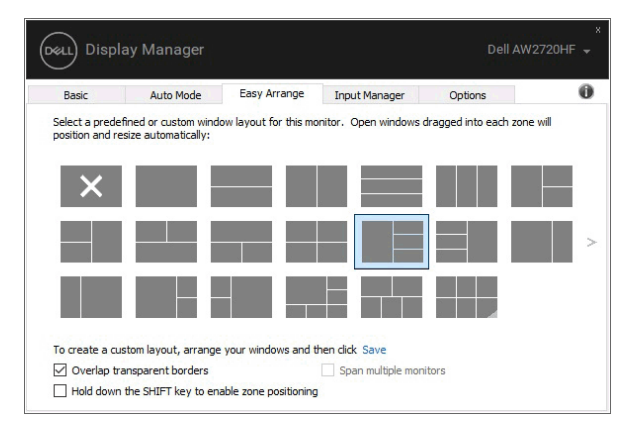

Windows 10 では、各仮想デスクトップに異なる画面レイアウトを適用するこ とができます。

Windows スナップ機能を頻繁に使用する場合は、"**Hold down the SHIFT key to enable zone positioning**"(**SHIFT** キーを押しながらゾーンの位置を有効に する)を選択できます。この機能は、**Easy Arrange**(簡単アレンジ)よりも Windows スナップを優先します。この機能を有効にしたときには、**Easy Arrange**(簡単アレンジ)で位置を調整する場合は、Shift キーを押す必要が あります。

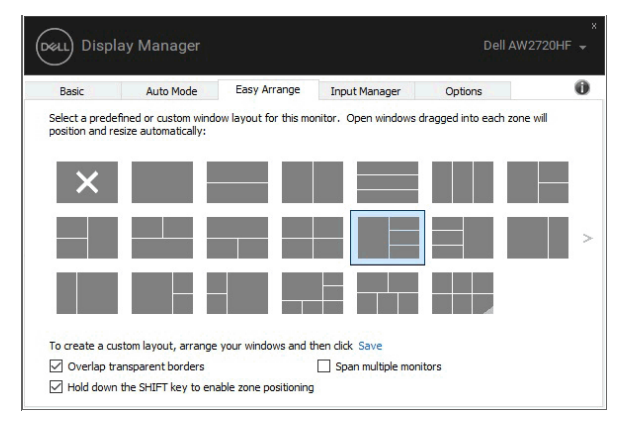

複数のモニターを一列または縦横に配置している場合は、**Easy Arrange**(簡 単アレンジ)レイアウトを全モニターに適用して1つのデスクトップとして 使用することができます。この機能を有効にするには、"**Span multiple monitors**"(複数のモニタにまたがる)を選択します。これを有効に活用する ためには、モニターを適切に配置する必要があります。

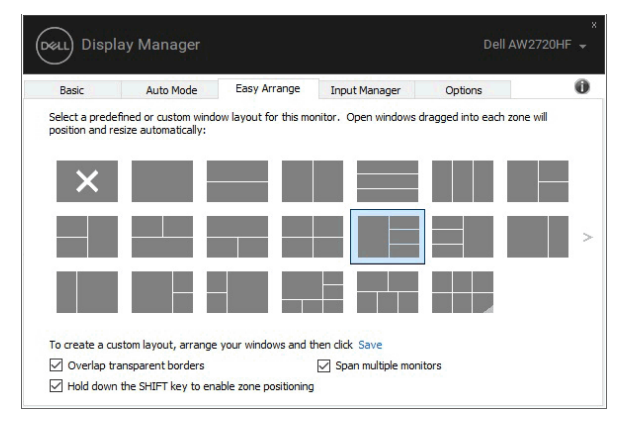

**6 | Dell Display Manager** ユーザーズガイド

Easy Arrange (簡単アレンジ)は他の使い方もできます。次の表を参考にし てください。

| 特長                  | 機能                                                   | 説明                                                                                                    |
|---------------------|------------------------------------------------------|----------------------------------------------------------------------------------------------------|
| Arrange(簡単<br>アレンジ) | ウト                                                   | 拡張した Easy カスタムレイア ・ 5 種類のカスタマイズした Easy Arrange (簡単<br>アレンジ)パターンに名前を付けて保存しま<br>す。<br>・ ×*y パターンを構成します。                                                                                                    |
|                     | 5 種類の MRU<br>(最後に使用し<br>た)レイアウト                      | ・ Ctrl+Shift+Home を押すと、最後に使用した 5<br>種類の MRU レイアウトが順に切り替わります。                                                                                                    |
|                     | その場でパー<br>ティションをリ<br>サイズ                             | • Ctrl を押しながら現在の Easy Arrange (簡単ア<br><b>レンジ)</b> レイアウトをリサイズして、レイアウ<br>トのセルの数やサイズを調整します。<br>・ 新しく構成した Easy Arrange(簡 <b>単アレンジ</b> )<br>パターンは、Easy Arrange (簡単アレンジ)ア<br>イコンの中に保存されます。<br>・ Ctrl を押しながら編集したレイアウトアイコン<br>をクリックすると、元のレイアウトに戻りま<br>す。 |
|                     | <b>Easy Arrange</b><br>(簡単アレンジ)<br>レイアウトは縦<br>モードです。 | モニターを回転させると、縦モードの Easy<br>Arrange (簡単アレンジ) アイコンが表示され<br>ます。                                                                                                    |

#### 複数のビデオ入力の管理

**Input Manager**(インプットマネージャー)タブでは、Dell モニターに接続さ れた複数のビデオ入力を簡単に管理する方法を選択できます。複数のコン ピューターで作業をする場合、簡単に入力を切り替えることができます。 モニターで使用できるビデオ入力ポートはすべてリストされます。必要であ れば、各入力に名前を付けることができます。編集した後は、変更内容を保 存してください。

ある入力と別の入力を簡単に切り替えられるように別々のショートカットを 定義することができます。

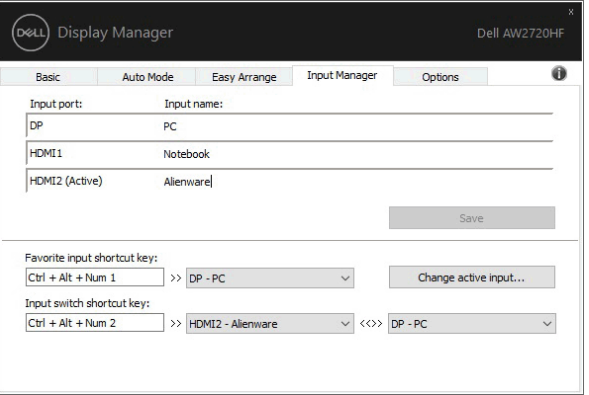

入力信号を切り替えるには、ドロップダウン リストを使用できます。

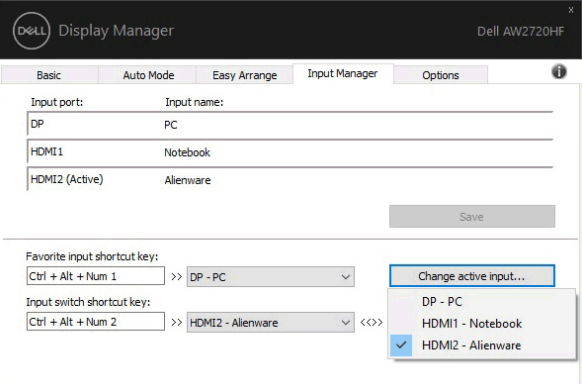

注:モニターが別のコンピューターの映像を表示していても、**DDM** はあ なたのモニターと通信します。よく使用する **PC** に **DDM** をインストール し、そこから入力切り換えを操作することができます。モニターに接続し た他の **PC** にも **DDM** をインストールできます。

#### アプリケーションの位置を復元する

DDM では PC をモニターに再接続したときに、アプリケーション画面を定位 置に戻すことができます。通知トレイにある DDM アイコンを右クリックす ると、この機能に簡単にアクセスできます。

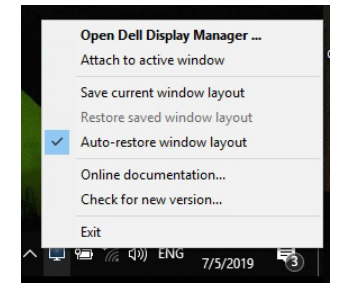

"**Auto-restore window layout**"(ウィンドウのレイアウトを自動復元)を選択 すると、DDM がアプリケーション画面の位置を追跡し、保存します。DDM では PC をモニターに再接続したときに、アプリケーション画面を元の位置に 自動的に戻します。

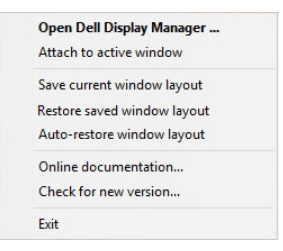

アプリケーション画面を動かした後、好きなレイアウトに戻すには、先に "**Save current window layout**"(現在のウィンドウレイアウトを保存する)し てから "**Restore saved window layout**"(保存されたウィンドウのレイアウト を復元する)してください。

日常業務で異なるモデルや解像度のモニターを使用したり、異なる画面レイ アウトを適用したりすることがあるかもしれません。DDM は再接続したモニ ターを記憶し、それに応じてアプリケーションの位置を復元することができ ます。

モニターを縦横配列に配置する必要がある場合は、配置を動かす前に画面の レイアウトを保存しておくと、新しいモニターを設置した後でレイアウトを 元に戻すことができます。

注:この機能を活用するためには、アプリケーションを起動し続ける必要 があります。**DDM** はアプリケーションを立ち上げません。

#### 省エネ機能を適用する

**Options**(オプション)タブには PowerNap 省エネオプションがあり、キー ボードのショートカットをカスタマイズすることができます。

上のペインでモニターの明るさを最低レベルに設定するか、スクリーンセー バーをアクティベートしたときに、モニターをスリープ モードにすることが できます。

下のペインにリストされる機能を使用すると、これらの操作を行うための ショートカットキーを定義することができます。

- プログラム ショートカットキー:クイック設定ダイアログボックスを素 早く開きます。
- 簡単アレンジ **MRU** ショートカットキー:5 種類の最後に使用した画面 レイアウトを適用します。
- アプリケーション画面ショートカットキー:**Auto Mode**(自動モード) および **Easy Arrange**(簡単アレンジ)のオプションを持つクイックメ ニューを起動します。

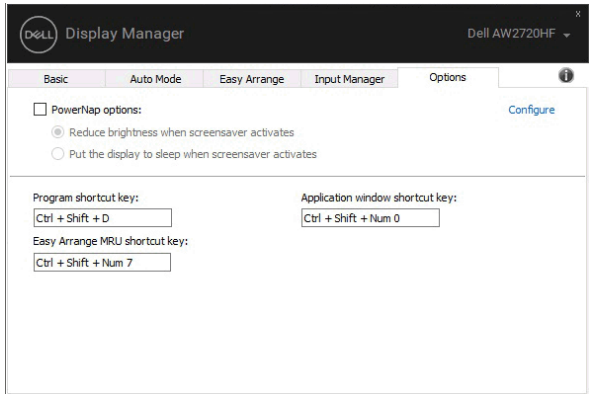

## **DDM** をアクティブな画面に追加する

Windows 10 では、DDM ショートカットアイコンをアクティブな画面のツー ルバーに配置することができます。ツールバーのアイコンを右クリックする と、簡単に調整ができるように、Auto Mode (自動モード) および Easv **Arrange**(簡単アレンジ)の中のオプションを表示する DDM のクイックメ ニューが開きます。

この機能を有効にするには、通知トレイの DDM アイコンを右クリックして、 開いたメニューからアクティブな画面に接続を選択します。

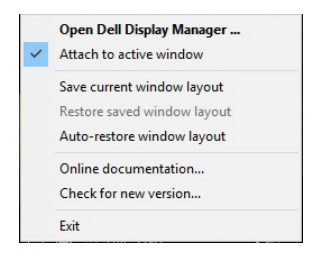

#### 問題を解決する

お使いのモニターで DDM を使用できない場合は、通知トレイに次のアイコ ンが表示されます。

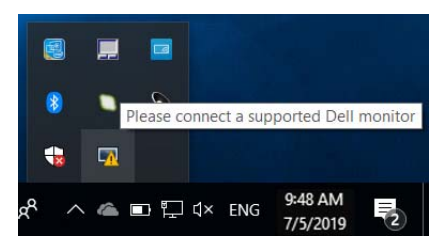

このアイコンをクリックすると、DDM が詳しいエラーメッセージを表示しま す。

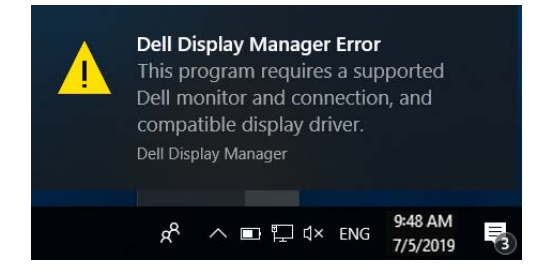

DDM は、Dell ブランドのモニターでしかご使用いただけませんのでご注意く ださい。他のメーカーのモニターをご使用になっている場合は、DDM がそれ らに対応していません。

DDM がサポートする Dell モニターを検出できない、または通信できない場 合は、次の手順で問題を解決してください。

**1.** モニターと PC がビデオケーブルで正しく接続されているか、またコネ クタがしっかりと挿入されているか確認してください。

- **2.** モニターの OSD で DDC/CI が有効になっていることを確認してくださ い。
- **3.** グラフィックベンダー(Intel、AMD、NVIDIA)が提供する正しく最新 のディスプレイ ドライバがあることを確認してください。しばしばディ スプレイドライバが DDM エラーの原因となります。
- **4.** モニターとグラフィックポートを繋ぐドッキングステーション、延長線、 コンバーターを外してください。一部の低価格の延長線、ハブ、コン バーターは、DDC/CI を正しくサポートせず、DDM エラーを引き起こ します。このようなデバイスのドライバに最新バージョンがある場合は、 アップデートしてください。
- **5.** システムを再起動します。

DDM は次のモニターとは作動しません。

- 2013 年以前に製造された Dell モニター モデルまたは Dell モニター D シリーズ。詳細は、Dell 製品サポート ウェブサイトをご覧ください。
- NVIDIA ベースの G-sync テクノロジーを使用したゲーミング モニター。
- 仮想ディスプレイやワイヤレス ディスプレイは DDC/CI をサポートし ません。
- 一部の初期モデルの DP 1.2 モニターは、モニター OSD を使って MST/ DP 1.2 を無効にする必要があるかもしれません。

PC がインターネットに接続されている場合は、DDM アプリケーションの新 バージョンがリリースされるとメッセージで知らせます。最新の DDM アプ リケーションをダウンロードしてインストールするようお勧めします。

また、Shift キーを押しながら DDM アイコンを右クリックすることで、新し いバージョンをチェックすることができます。

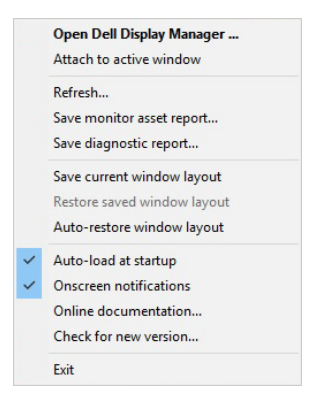